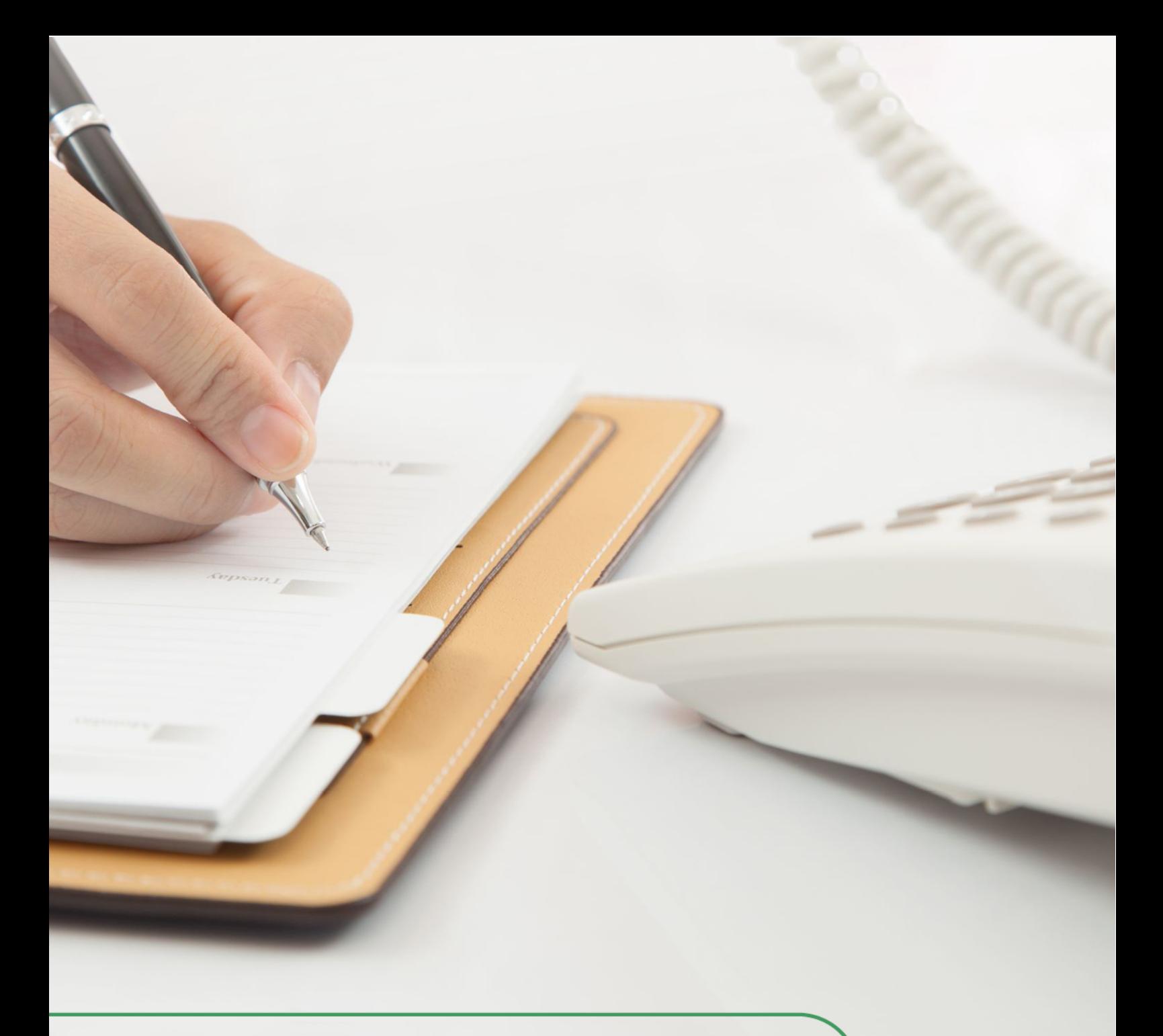

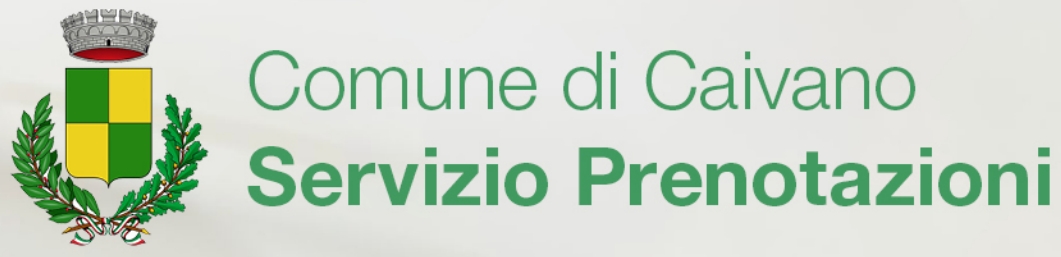

Manuale d'uso per i cittadini

# Sommario

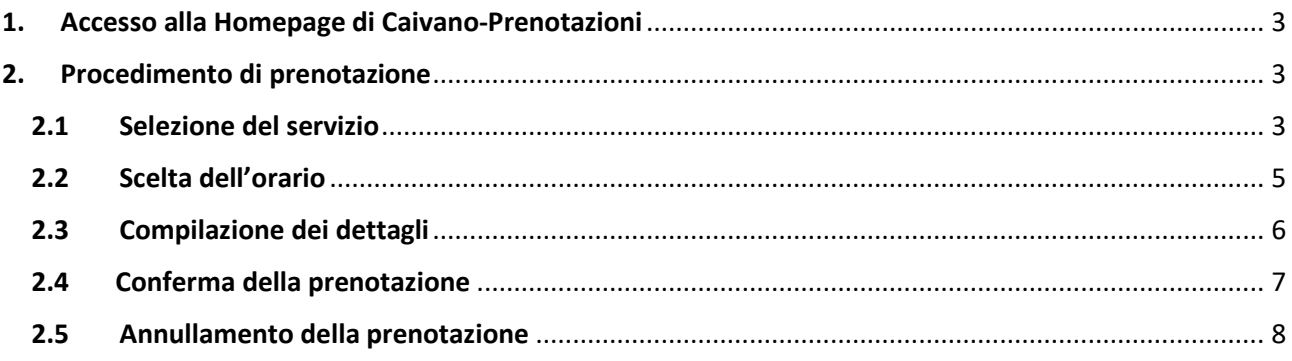

### <span id="page-2-0"></span>1. Accesso alla Homepage di Caivano-Prenotazioni

Per accedere al sito **Caivano Prenotazioni**, tramite cui potrete effettuare le prenotazioni a diversi servizi comunali, potete utilizzare il seguente link: [https://caivano.prenotazioni.comunesmart.it/.](https://caivano.prenotazioni.comunesmart.it/) Usando il link vi troverete nella Homepage del servizio:

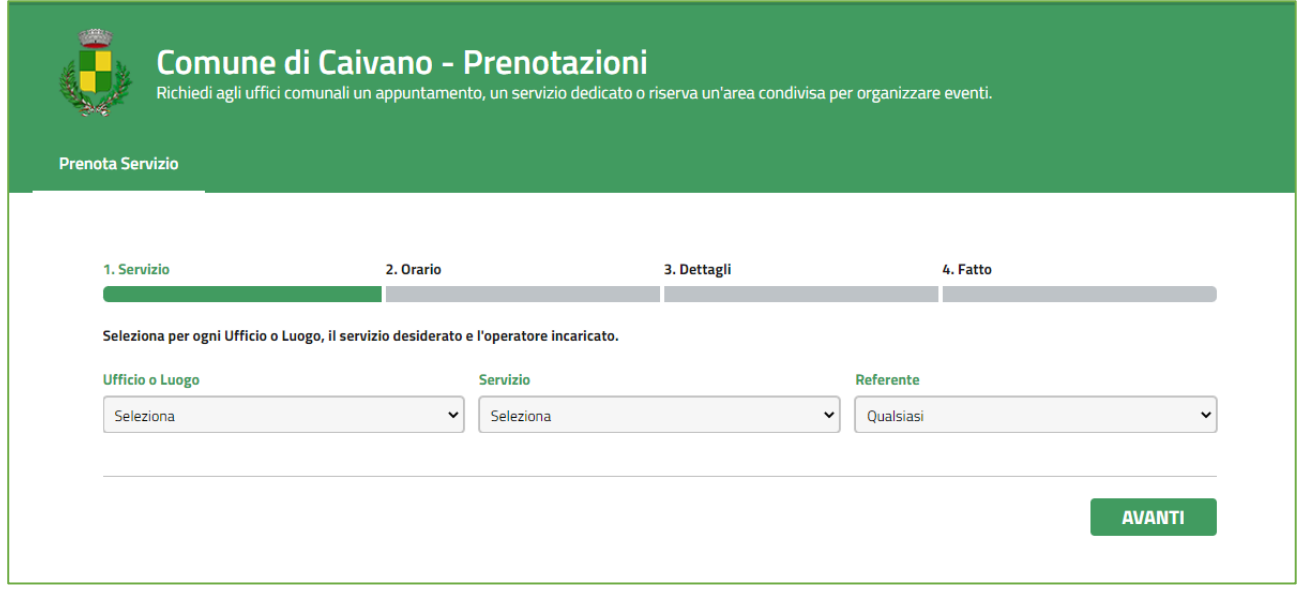

*Figura 1 Homepage Caivano-Prenotazioni*

#### <span id="page-2-1"></span>2. Procedimento di prenotazione

Una volta giunti nella Homepage del servizio, avrete la possibilità di prenotare online diversi tipi di servizi.

Di seguito vi verrà spiegato il procedimento da seguire per effettuare una prenotazione.

# <span id="page-2-2"></span>2.1 Selezione del servizio

Una volta giunti alla Homepage del servizio Caivano Prenotazioni, potete iniziare la prenotazione selezionando **tre parametri** dai menu a tendina presenti:

- 1. l'**ufficio** o luogo di competenza;
- 2. il **servizio** a cui siete interessati;
- 3. il **referente** del servizio. Nel caso in cui sia presente solo un referente potete evitare di selezionarlo: in automatico il sistema selezionerà l'unico referente presente.

| <b>Ufficio o Luogo</b>     |  |
|----------------------------|--|
| Ufficio in via Don Minzoni |  |
| Seleziona                  |  |
| Ufficio in via Don Minzoni |  |
| Ufficio in via Albalunga   |  |

*Figura 2 Scelta dell'ufficio o luogo*

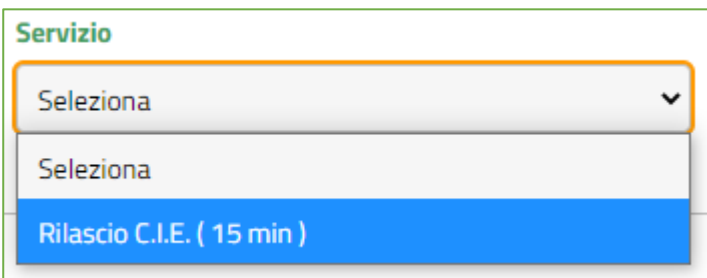

*Figura 3 Scelta del servizio*

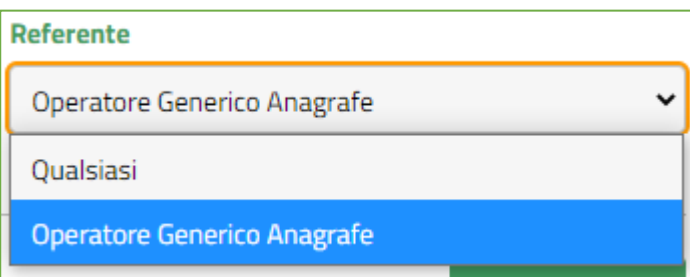

*Figura 4 Scelta del referente*

Una volta inseriti i tre parametri potete procedere con la prenotazione cliccando sul pulsante verde "**Avanti**".

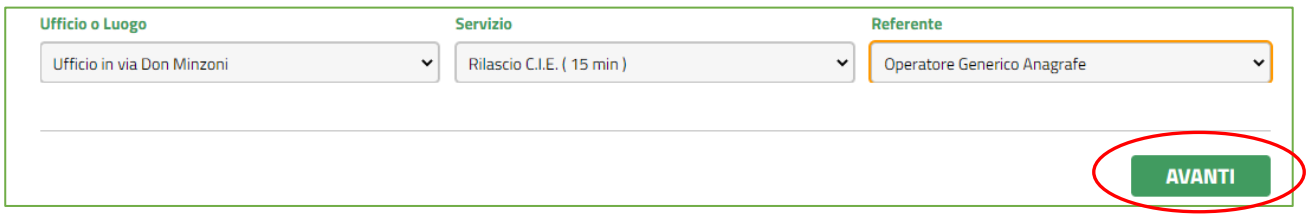

# <span id="page-4-0"></span>2.2 Scelta dell'orario

Come potete vedere nella seguente immagine, cliccando sul pulsante "Avanti", vi troverete in una nuova schermata in cui potrete **scegliere l'orario** in cui prenotare il servizio, tra una serie di fasce orarie disponibili:

| Rilascio C.I.E. con Operatore Generico Anagrafe.<br>Clicca su una fascia oraria per procedere con la prenotazione. |                  |                     |                  |                  |                  |                  |                  |  |  |
|----------------------------------------------------------------------------------------------------|------------------|---------------------|------------------|------------------|------------------|------------------|------------------|--|--|
| Gio, Dic 16                                                                                                    | $\bigcirc$ 11:15 | Ven, Dic 17         | $\bigcirc$ 11:15 | $\bigcirc$ 10:30 | $\bigcirc$ 9:45  | Gio, Dic 23      | $\bigcirc$ 11:15 |  |  |
| $\bigcirc$ 9:00                                                                                                    | $\bigcirc$ 11:30 | $\bigcirc$ 9:00     | $\bigcirc$ 11:30 | $\bigcirc$ 10:45 | $\bigcirc$ 10:00 | $\bigcirc$ 9:00  | $\bigcirc$ 11:30 |  |  |
| $\bigcirc$ 9:15                                                                                                    | $\bigcirc$ 11:45 | $\bigcirc$ 9:15     | $\bigcirc$ 11:45 | $\bigcirc$ 11:00 | $\bigcirc$ 10:15 | $\bigcirc$ 9:15  | $\bigcirc$ 11:45 |  |  |
| $\bigcirc$ 9:30                                                                                                    | $\bigcirc$ 15:30 | $\bigcirc$ 9:30     | Lun, Dic 20      | $\bigcirc$ 11:15 | $\bigcirc$ 10:30 | $\bigcirc$ 9:30  | $\bigcirc$ 15:30 |  |  |
| $\bigcirc$ 9:45                                                                                                    | $\bigcirc$ 15:45 | $\bigcirc$ 9:45     | 9:00             | $\bigcirc$ 11:30 | $\bigcirc$ 10:45 | $\bigcirc$ 9:45  | $\bigcirc$ 15:45 |  |  |
| $\bigcirc$ 10:00                                                                                                   | $\bigcirc$ 16:00 | $\bigcirc$ 10:00    | $\bigcirc$ 9:15  | $\bigcirc$ 11:45 | $\bigcirc$ 11:00 | $\bigcirc$ 10:00 | $\bigcirc$ 16:00 |  |  |
| $\bigcirc$ 10:15                                                                                                   | $\bigcirc$ 16:15 | $\bigcirc$<br>10:15 | $\bigcirc$ 9:30  | Mar, Dic 21      | $\bigcirc$ 11:15 | $\bigcirc$ 10:15 | $\bigcirc$ 16:15 |  |  |
| $\bigcirc$ 10:30                                                                                                   | $\bigcirc$ 16:30 | $\bigcirc$ 10:30    | $\bigcirc$ 9:45  | $\bigcirc$ 9:00  | $\bigcirc$ 11:30 | $\bigcirc$ 10:30 | $\bigcirc$ 16:30 |  |  |
| $\bigcirc$ 10:45                                                                                                   | $\bigcirc$ 16:45 | $\bigcirc$ 10:45    | $\bigcirc$ 10:00 | $\bigcirc$ 9:15  | $\bigcirc$ 11:45 | $\bigcirc$ 10:45 | $\bigcirc$ 16:45 |  |  |
| $\bigcirc$ 11:00                                                                                                   |                  | $\bigcirc$ 11:00    | $\bigcirc$ 10:15 | $\bigcirc$ 9:30  |                  | $\bigcirc$ 11:00 |                  |  |  |

*Figura 5 Esempio di fasce orarie disponibili per il servizio*

**N.B.** Nel caso in un cui una fascia oraria sia già stata prenotata da un altro cittadino, essa apparirà di colore grigio chiaro e barrata, come nell'esempio in *figura 6*, e non vi sarà possibile selezionarla per prenotare l'appuntamento:

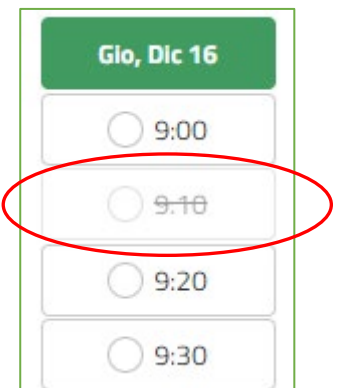

*Figura 6 Esempio di fascia oraria bloccata*

Una volta selezionato l'orario per l'appuntamento si verrà reindirizzati automaticamente in una nuova schermata, quella riguardante i **dettagli** della prenotazione.

### <span id="page-5-0"></span>2.3 Compilazione dei dettagli

Per completare la prenotazione, in questa sezione dovrete inserire i vostri **dati anagrafici**:

- **nome**;
- **cognome**;
- **numero di telefono**;
- **email**.

#### **L'inserimento di questi dati è necessario per poter completare la prenotazione.**

**N.B.** Se non avete un numero di telefono o un indirizzo di posta elettronica da associare alla vostra prenotazione, contattate l'ufficio comunale di competenza per farvi dare **assistenza**.

Oltre ai vostri dati anagrafici, selezionate la spunta sulla casella di **presa visione della privacy**.

**N.B.** Se state prenotando un appuntamento per il servizio **RILASCIO C.I.E.** non dimenticatevi di prendere visione del **link** per conoscere l'occorrente e i costi richiesti per il servizio. In seguito spuntate la casella di sua presa visione, che è posizionata sotto la casella di presa visione della privacy.

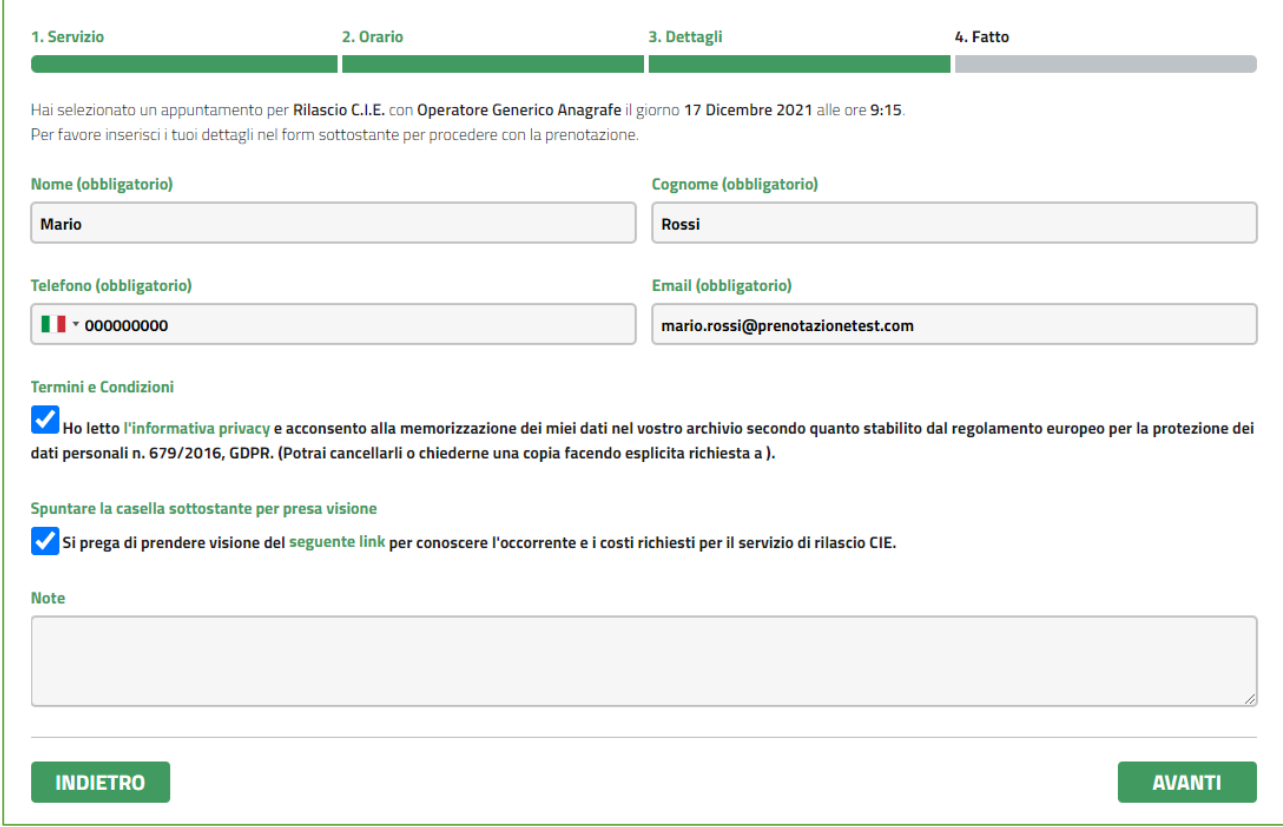

*Figura 7 Esempio pagina Dettagli*

Una volta inseriti i dati, e spuntate le caselle presenti, potete completare la prenotazione cliccando sul pulsante "Avanti".

#### <span id="page-6-0"></span>2.4 Conferma della prenotazione

Se avete inserito tutti i dati correttamente, verrete indirizzati alla schermata di **riepilogo della prenotazione**:

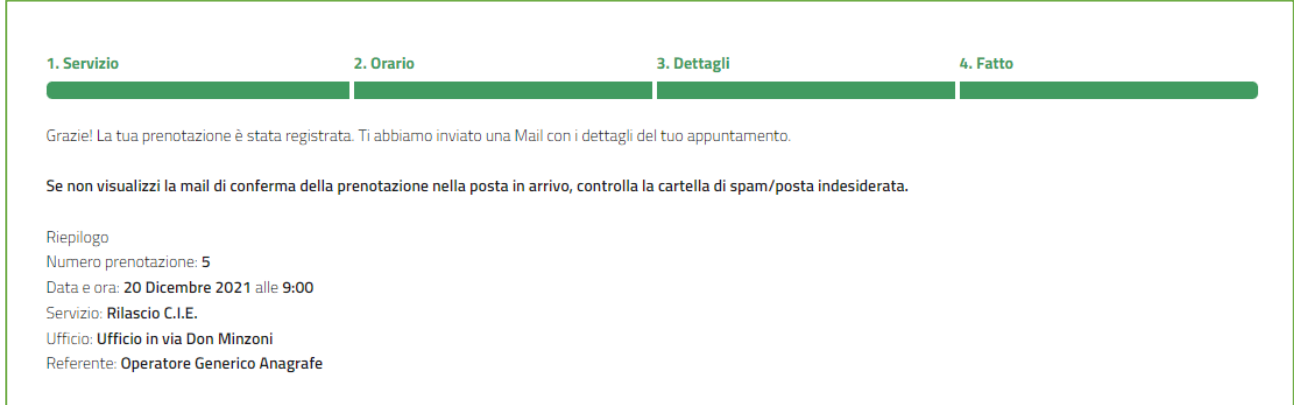

*Figura 8 Esempio pagina di riepilogo della prenotazione*

Qui vi verrà presentato un **riepilogo della prenotazione** appena effettuata.

Inoltre, vi arriverà anche una **mail di avvenuta prenotazione** all'indirizzo di posta elettronica che avete fornito durante la prenotazione:

Comune di Caivano -. Le informazioni sul tuo appuntamento - Gentile Mario Rossi, Di seguito i dati relativi alla tua prenotazione.

*Figura 9 Esempio anteprima mail avvenuta prenotazione*

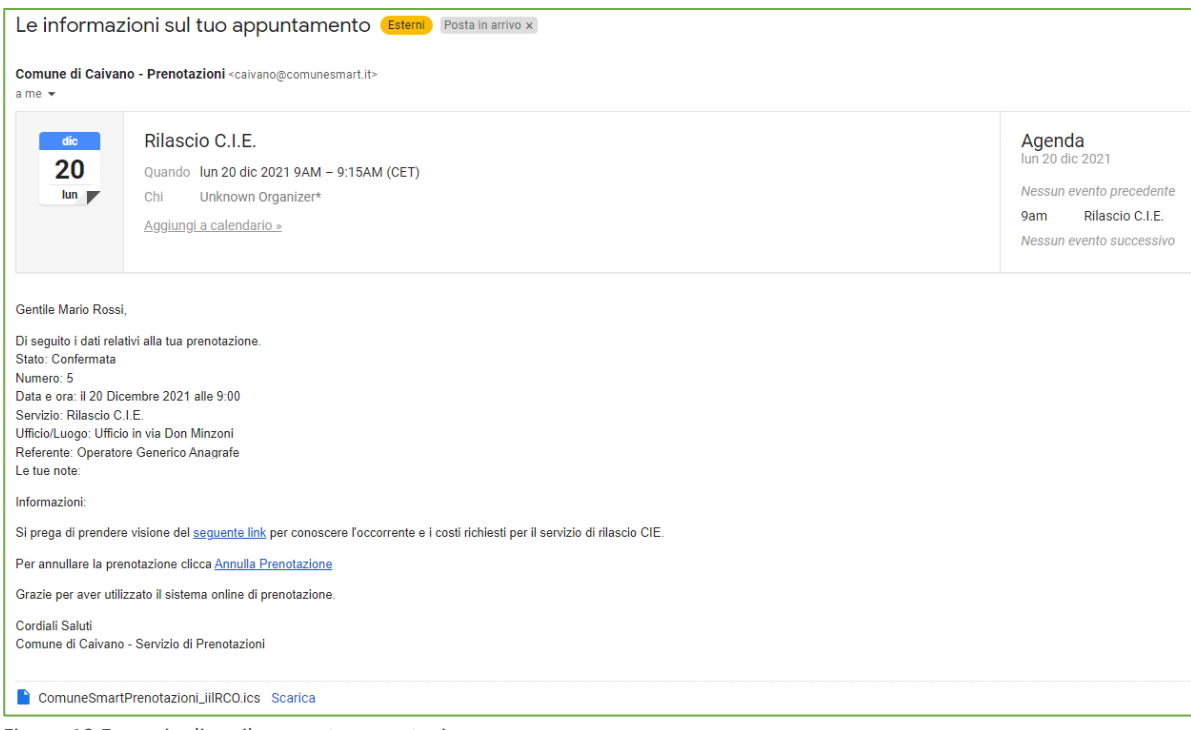

*Figura 10 Esempio di mail avvenuta prenotazione*

Tramite la mail che vi è stata inviata potrete:

- **consultare tutte le informazioni** utili riguardo la prenotazione
- **Annullare** la prenotazione

# <span id="page-7-0"></span>2.4 Annullamento della prenotazione

Per annullare la prenotazione vi basterà andare nella **mail di riepilogo della prenotazione** e cliccare sulla dicitura "**Annulla Prenotazione**": si verrà reindirizzati al sito Caivano Prenotazioni e in automatico la prenotazione risulterà disdetta.

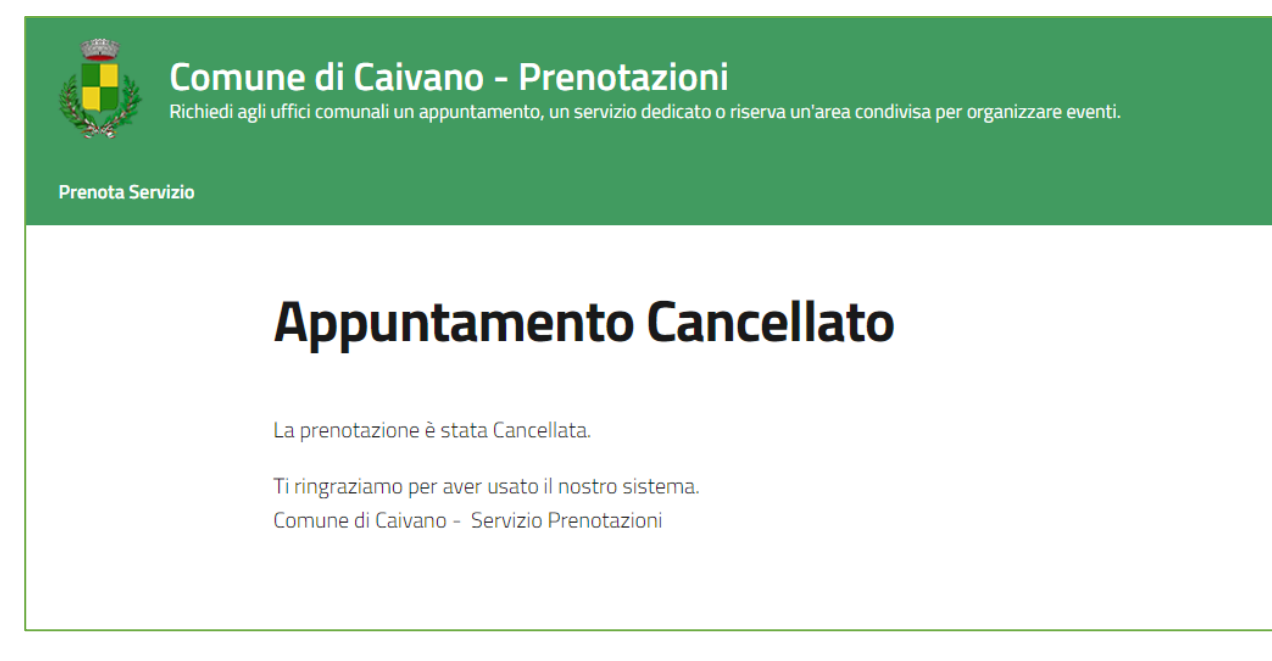

*Figura 11 Sito Caivano Prenotazioni - Annullamento Prenotazione*

#### Inoltre, vi verrà inviata una **mail di conferma dell'avvenuta cancellazione** dell'appuntamento:

Comune di Caivano -. Annullamento della prenotazione - Gentile Mario Rossi, la tua prenotazione per il servizio Rilascio CIE del 20 Dicembre 2021 alle 9:00 è stata cancellata.

*Figura 12 Esempio anteprima mail avvenuta cancellazione*

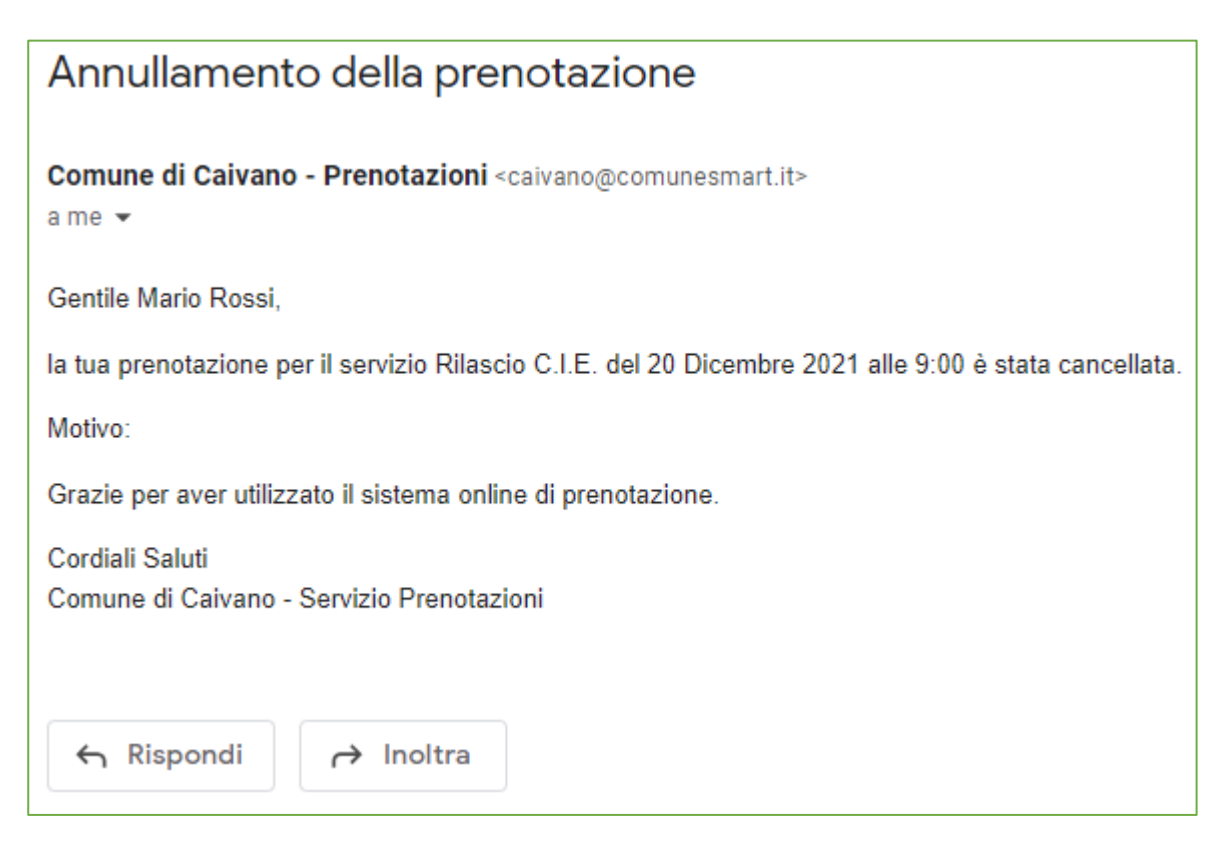

*Figura 13 Esempio mail avvenuta cancellazione*